## **Creating an account in Qualtrics – CPP Procedure**

Go to: <http://cpp.qualtrics.com/>

Log in with your bronconame and password

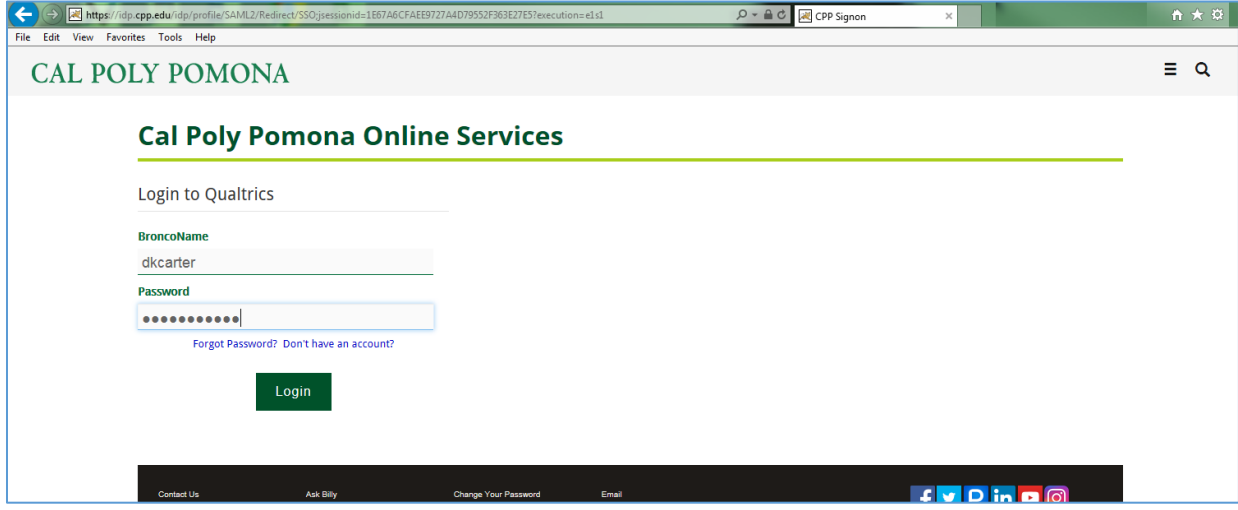

Select **I don't have a Qualtrics account**

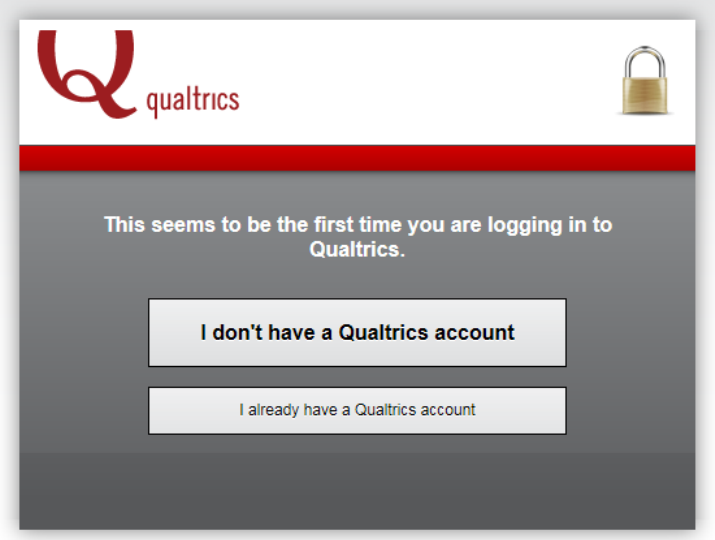

## Read and **accept** the Terms of Service

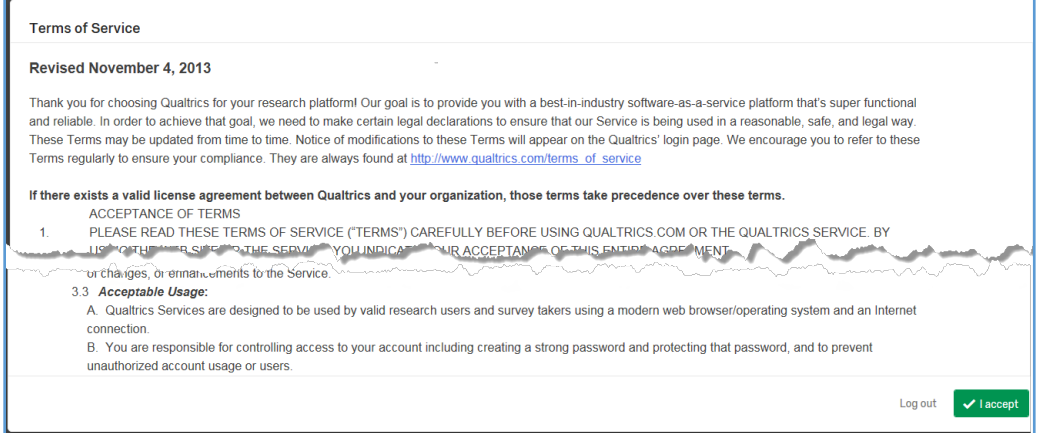

This will set up the individual as a general cpp user - in order to create their college account

Select **Cancel** (located at the bottom right hand corner)

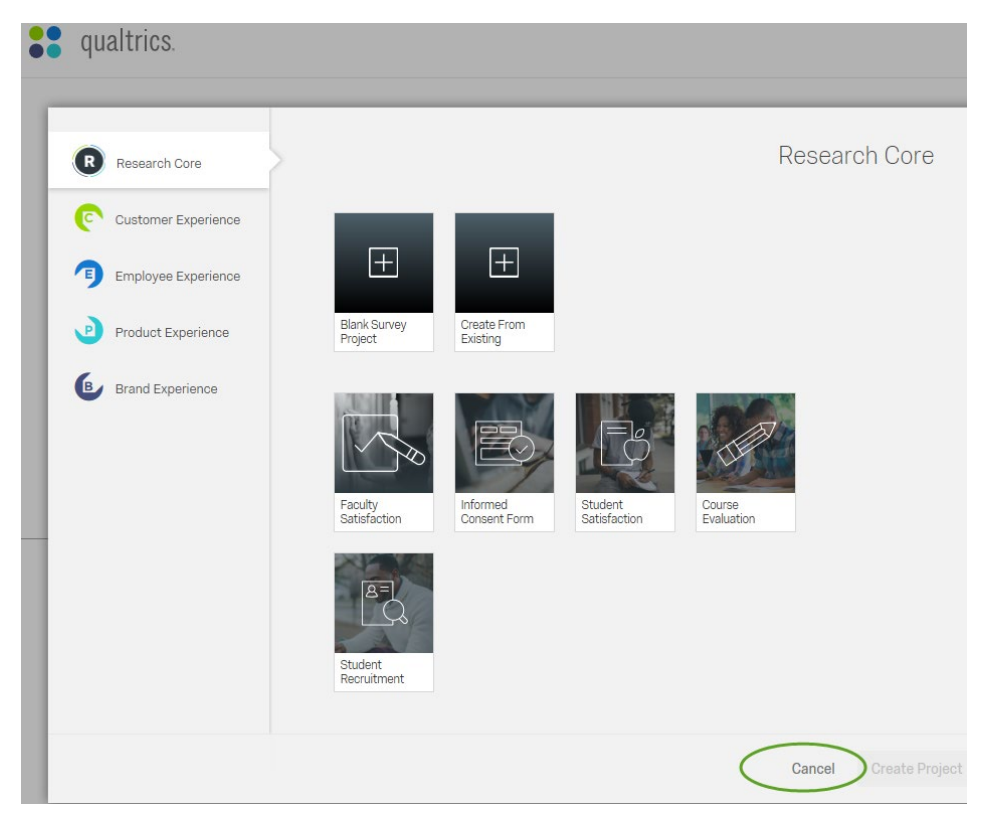

Select the **My Account** icon – located in the top right hand corner

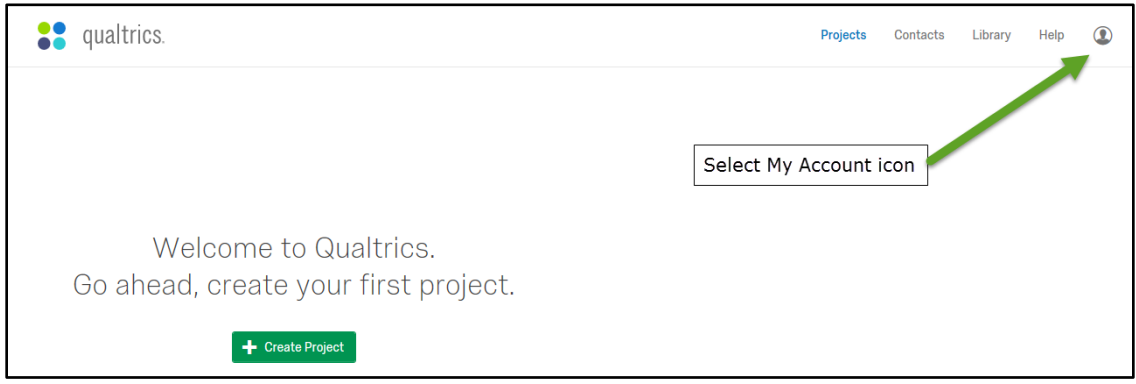

From the dropdown select **Account Settings….**

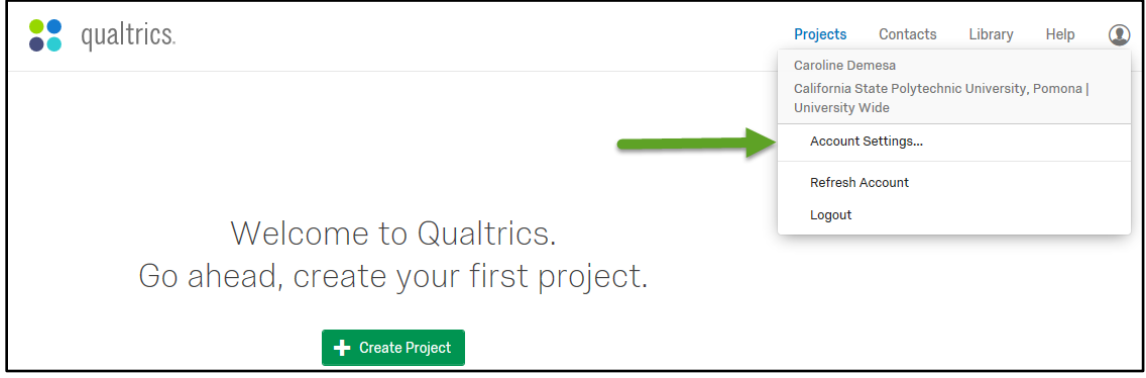

Select **Upgrade Account** and type in the upgrade code. If you are students in College of Business Administration, use the following upgrade code (CBAStudentNGPP) in order to move your CPP account to CBA group. CBA BBRL can assist users with data collection issue only for those accounts under CBA group.

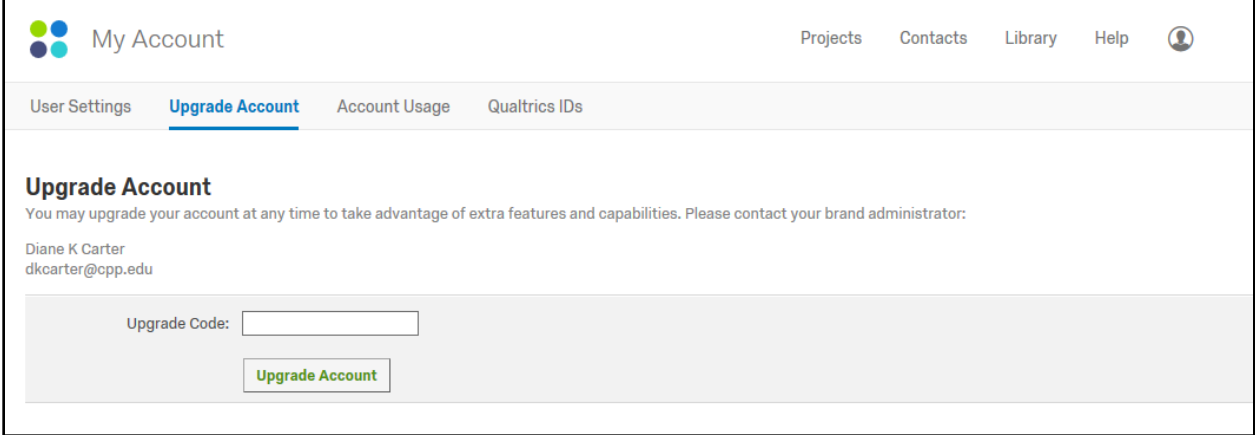

And select **Upgrade Account** below the Upgrade code box

Unfortunately the system doesn't look like it did anything but it did. Select Projects at the top right and continue on.